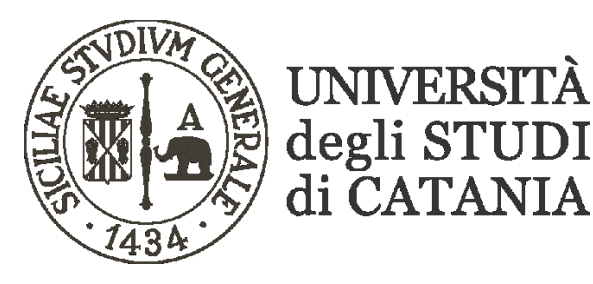

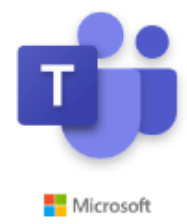

# **Linee guida all'utilizzo degli Eventi Live di Microsoft Teams**

- **- Un Evento Live è uno strumento presente in Microsoft Teams che consente di pianificare riunioni e trasmetterle in streaming a un vasto pubblico online, fino a 10000 partecipanti. L'Evento Live di Teams è progettato per essere utilizzato per la diffusione di incontri su larga scala come presentazioni, convegni, ecc. Si tratta di un'estensione delle normali riunioni di Teams e impiega tutti gli strumenti già familiari a chi utilizza normalmente la piattaforma, ma con la possibilità di un maggior controllo su ciò che viene visualizzato da parte degli ascoltatori.**
- **- Sullo schermo dello spettatore apparirà un solo relatore alla volta, anziché la visualizzazione raccolta a griglia con più persone in video tipica di una riunione Teams standard.**
- **- I partecipanti possono guardare l'Evento Live tramite un link URL anche senza credenziali di accesso. Essi non possono essere visti o ascoltati, nemmeno dai relatori, ma possono partecipare alle discussioni utilizzando una funzione di chat per domande e risposte moderate.**
- **- C'è un limite di 4 ore per ogni evento. Per conferenze più lunghe occorrerà dividerle in più sessioni e generare un collegamento per ciascuna sessione.**
- **- Non si può mettere in pausa un Evento Live; una volta terminato non è possibile riprenderlo.**

# **CONFIGURAZIONE DI UN EVENTO LIVE – RUOLO ORGANIZZATORE**

**Gli eventi Live si pianificano attraverso l'App Calendario di Teams, in modo molto simile ad una riunione standard. Chi pianifica l'evento è detto "Organizzatore", e assume anche il ruolo di "Produttore" (v. pag. 4).**

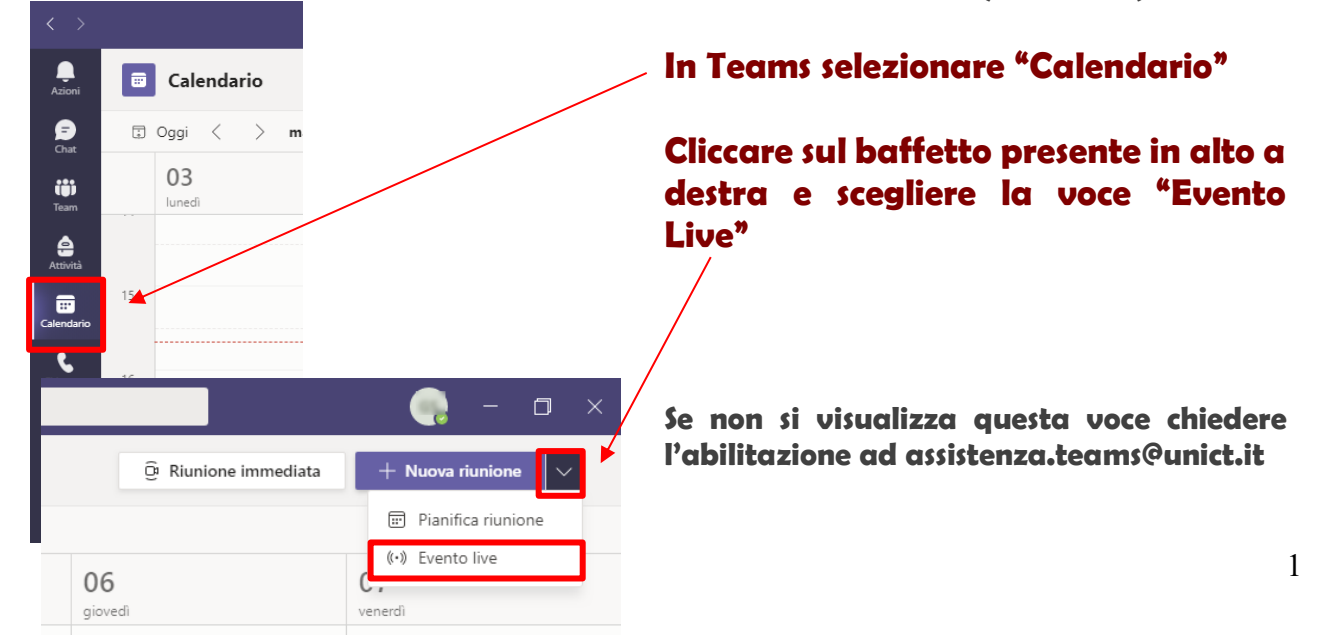

**Inserire le informazioni richieste nella finestra che apparirà: titolo, descrizione, data e ora.** 

**Aggiungere quindi i relatori cercandoli per es. attraverso i loro indirizzi mail. Una volta selezionato e aggiunto il nominativo di un relatore è anche possibile, se necessario, assegnargli il ruolo di "Produttore". Il Produttore è il "regista" dell'evento (come meglio descritto in seguito): si suggerisce di assegnare questo ruolo ad un'unica persona la quale può essere anche l'organizzatore stesso.**

## **Cliccare su "Avanti"**

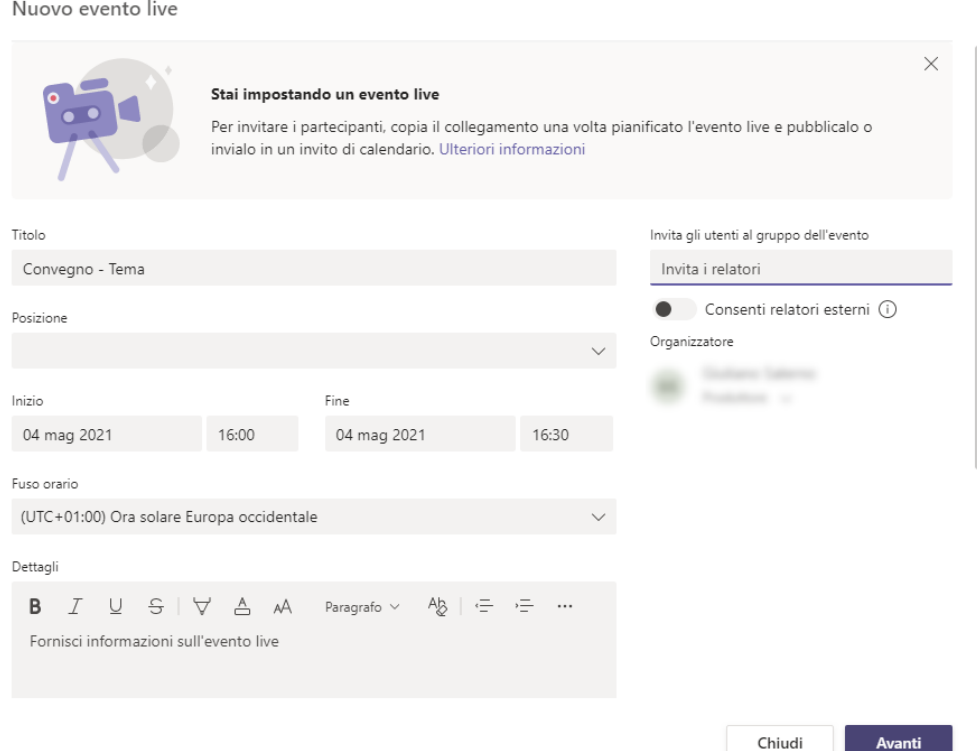

#### Autorizzazioni eventi live

#### Persone e gruppi  $\frac{0}{2}$ Solo le persone e i gruppi specificati possono guardare l'evento live.

- A livello di organizzazione
- Tutti gli utenti nell'organizzazione possono guardare l'evento live (è necessario eseguire l'accesso).

#### Pubblica

L'evento live sarà aperto a chiunque. Opzione da utilizzare quando la  $\oplus$ maggior parte dei partecipanti non appartiene all'organizzazione (non è necessario eseguire l'accesso).

**Effettuare la scelta su chi può assistere all'Evento Live:** 

**solo alcuni gruppi o persone, solo persone con utenze Microsoft 365 di Unict o se si tratta di una trasmissione pubblica aperta a chiunque.**

**Nella finestra successiva è possibile effettuare alcune selezioni, ovvero se rendere la registrazione dell'evento disponibile ai partecipanti e/o ai relatori, o se attivare la chat per le domande e risposte moderate.** 

**Cliccare su "Pianifica" per terminare.**

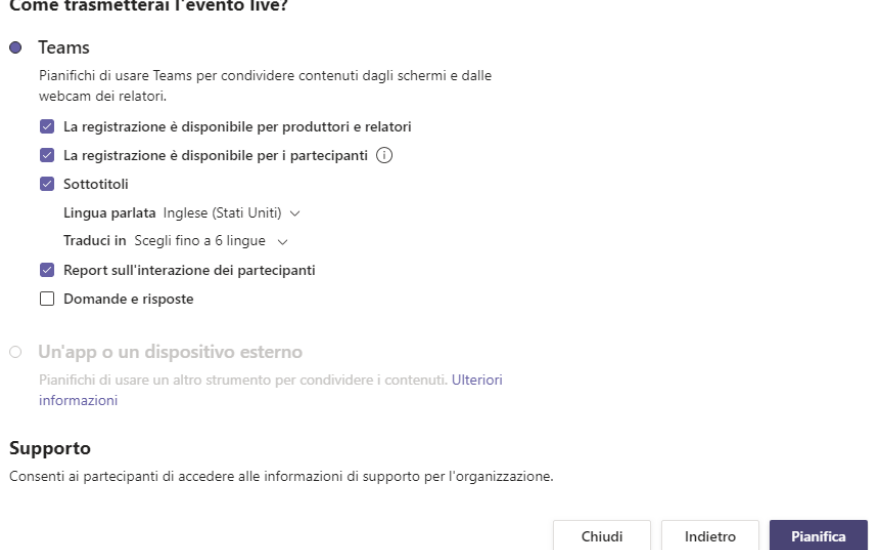

**Una volta pianificato l'evento, verrà generato un link da comunicare al pubblico, mentre i relatori riceveranno automaticamente un invito riservato con tutti i dettagli per prendere parte all'evento.**

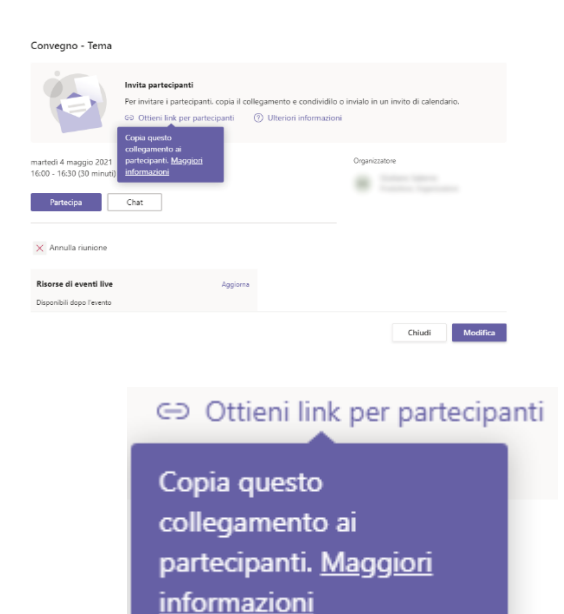

**Cliccare su "Ottieni link per partecipanti" per copiare negli appunti del PC il link per la partecipazione del pubblico; tale link dovrà essere diffuso opportunamente tramite mail, siti web, newsletter, ecc.** 

**Se l'evento live è di tipo "Pubblico" chiunque riceverà questo collegamento potrà visualizzare la trasmissione in maniera anonima, senza dover scaricare Teams e senza effettuare il login.**

# **CONTROLLARE UN EVENTO LIVE – RUOLO PRODUTTORE**

**Il produttore è una sorta di "regista televisivo" che decide cosa mandare in onda agli spettatori.** 

**Controlla quindi l'esperienza del pubblico selezionando quale schermata inviare alla visualizzazione in live ed ha il compito di avviare la trasmissione dell'evento e di interromperla, assicurarsi che tutti i relatori siano presenti, controllare che poco prima dell'inizio tutti i microfoni dei relatori siano staccati (compreso il suo), tranne quello del primo oratore, monitorare il numero di partecipanti durante la live.**

**La schermata visualizzata dal produttore si compone di 3 aree principali.**

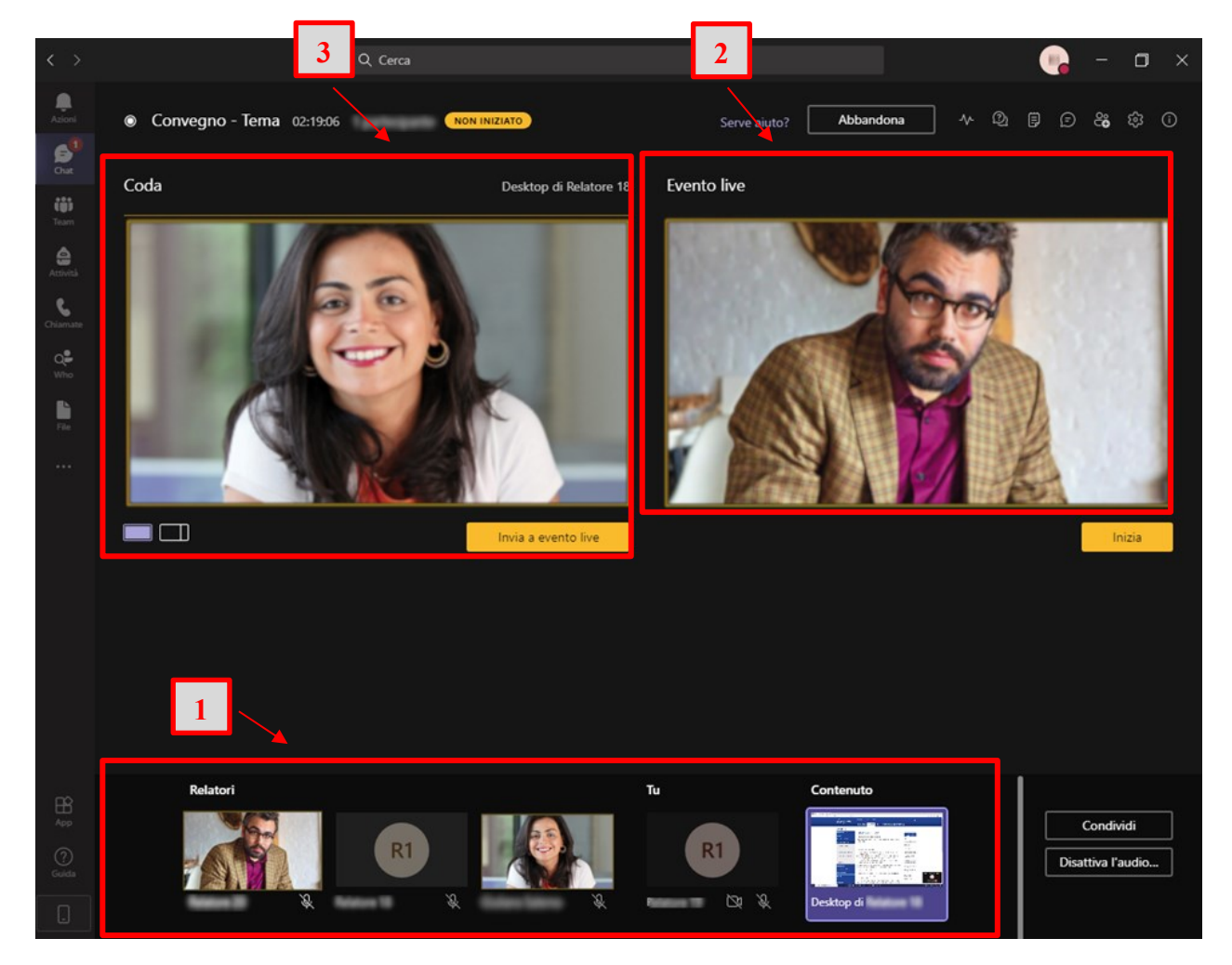

- **1. BARRA DEI CONTENUTI – Posta in basso, mostra le webcam attive dei relatori ed i contenuti condivisi dagli stessi. Questa barra espone quindi in miniatura tutti i contenuti che potenzialmente potrebbero essere mandati in onda dal produttore. I relatori non dovrebbero mai staccare la propria webcam o terminare la condivisione dello schermo o della presentazione per tutta la durata dell'evento.**
- **2. SCHERMO EVENTO LIVE – Posto a destra, mostra in tempo reale cosa viene inviato in visualizzazione al pubblico collegato all'Evento Live.**
- **3. SHERMO DI ANTEPRIMA/CODA – Posto a sinistra, mostra un'area di lavoro che consente al produttore di predisporre il contenuto da mandare in onda successivamente a quello che è in live.**

**Tutti i relatori, accedendo attraverso il link appositamente ricevuto dalla piattaforma al momento della pianificazione dell'Evento Live, si ritroveranno in una normale riunione privata di Teams e potranno confrontarsi con il produttore per verificare il buon funzionamento di microfoni e webcam, concordare i contenuti da condividere a video e la scaletta degli interventi.**

**Possono essere invitati ulteriori relatori rispetto a quelli già previsti in fase di pianificazione dell'evento; ciò avviene attraverso le tipiche funzioni di gestione dei partecipanti presenti nelle riunioni Teams. Basterà ricercare l'indirizzo mail o il nominativo del nuovo relatore.**

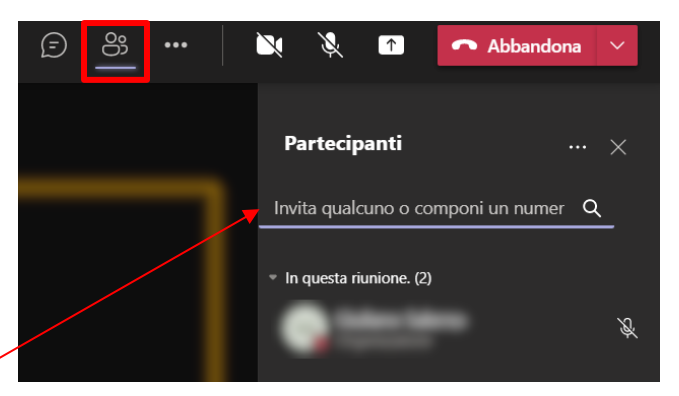

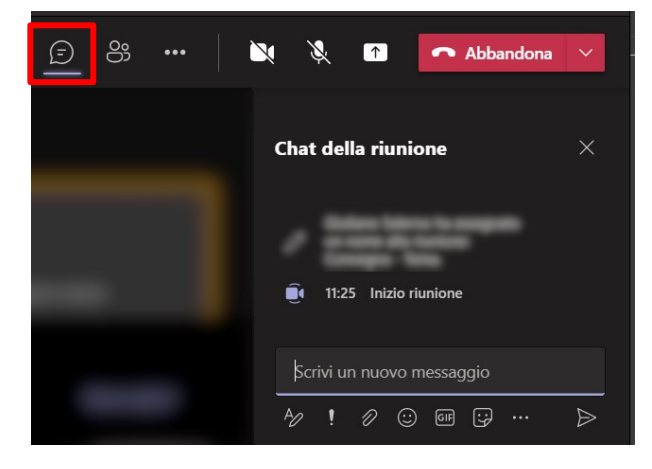

**Una chat interna, permette la comunicazione riservata tra i relatori, sia in fase di preparazione sia durante la trasmissione in live dell'evento.** 

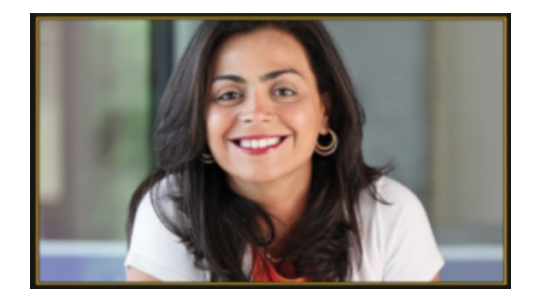

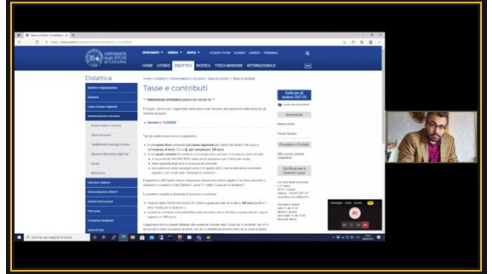

**Il produttore può mandare in live un unico video di un relatore o un'unica presentazione;** 

**In alternativa, agendo sugli appositi tasti ( ) durante la predisposizione del contenuto nell'area di anteprima, è possibile impostare un layout che mostri in primo piano a sinistra una presentazione ed in un piccolo riquadro sulla destra dello schermo il video della webcam del relatore.**

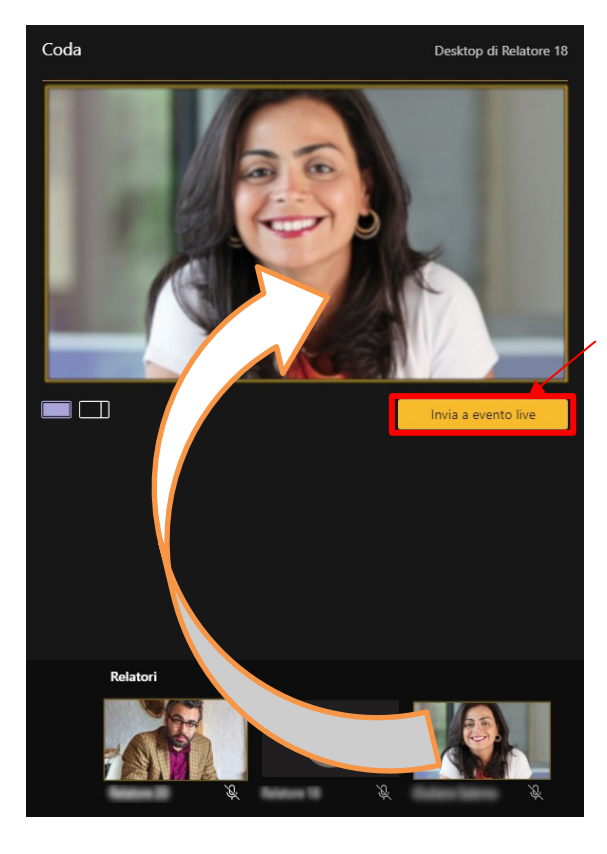

**Cliccando su una delle miniature di anteprima presenti in basso nella "Barra dei contenuti", il suo contenuto viene visualizzato nello "Schermo di anteprima/Coda".**

**Successivamente, cliccando sul pulsante "Invia a evento live", il contenuto viene duplicato a destra nello "Schermo Evento live".**

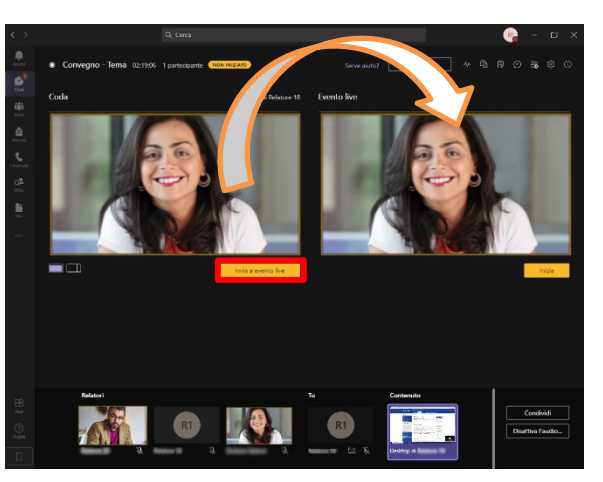

**Quando tutto è pronto per iniziare ed il primo relatore è visibile nello "Schermo Evento live", il produttore, avvisando tutti i relatori, può dare inizio alla diretta live cliccando sul tasto "Inizia".**

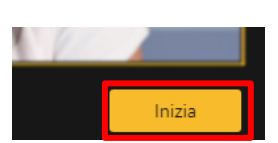

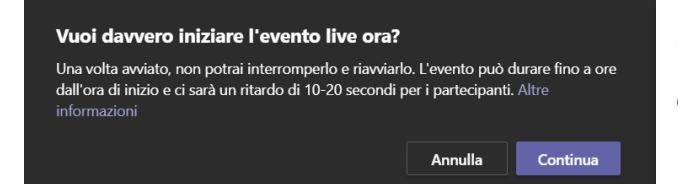

**Un messaggio chiederà una conferma.** 

**Da questo momento tutto ciò che è presente nello "Schermo Evento live" e ciò che gli si invierà in seguito sarà visibile a tutto il pubblico collegato. Anche l'audio di tutti i microfoni attivi dei relatori sarà udibile da parte degli spettatori.**

**Il produttore può dedicarsi quindi a preparare, nell'area di anteprima (selezionando un'altra miniatura tra quelle in basso), il contenuto che dovrà essere inviato in onda successivamente a quello attualmente trasmesso.**

**Si segnala che gli spettatori vedono il flusso audio/video con un ritardo di 10- 20 secondi rispetto al flusso streaming generato in tempo reale dai relatori.**

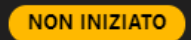

**Prima dell'inizio della trasmissione, in alto a sinistra dello schermo, compare l'indicazione "NON INIZIATO".**

**Durante la trasmissione al pubblico, tale LIVE indicazione diventa "LIVE" e i contenuti in onda saranno contornati da riquadri dalle linee rosse.**

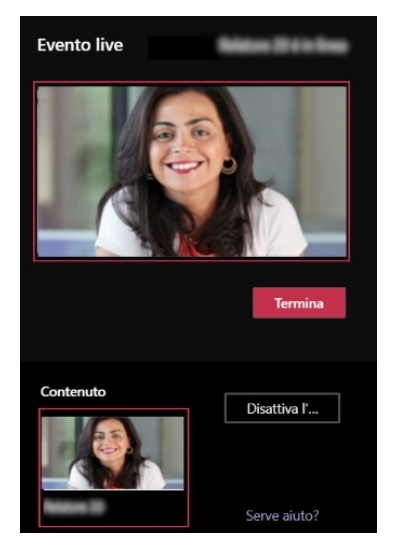

# **Solo alla conclusione dell'evento cliccare sul pulsante "Termina". L'operazione, se convalidata al messaggio successivo di**

**conferma, sarà irreversibile; l'Evento Live è concluso definitivamente e non si potrà più riprendere la trasmissione appena interrotta.**

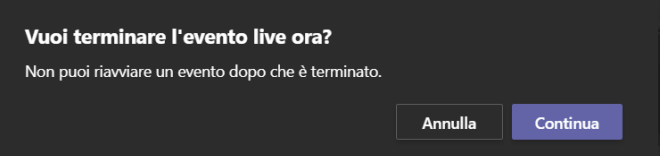

**TERMINATO** 

Termina

**Al termine della trasmissione, in alto a sinistra dello schermo, compare l'indicazione "TERMINATO". Gli spettatori saranno avvertiti da un messaggio che l'evento live è concluso.**

**Resta ancora attiva la riunione privata tra i relatori ed il produttore che può essere conclusa dal produttore scegliendo la voce "Termina riunione"** 

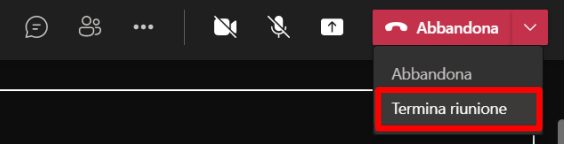

**presente in alto a destra e cliccando su "Termina" alla successiva richiesta di conferma.**

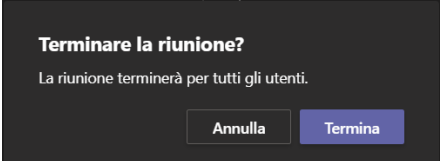

## **PRESENTARE A UN EVENTO LIVE – RUOLO RELATORE**

**Ad un Evento Live posso prendere parte uno o più relatori inviati dall'organizzatore, ma solamente uno per volta può andare in diretta con la sua presentazione e/o con il proprio video. È pertanto auspicabile preparare precedentemente una scaletta degli interventi o, se ciò non fosse possibile, è opportuno avere una figura di raccordo, un "presentatore", che possa orchestrare la sequenza degli interventi.**

**La visualizzazione dell'applicativo per i relatori è molto simile a quella delle normali riunioni Teams, con la possibilità di attivare/disattivare il microfono** 

**e la webcam e l'opportunità di condividere contenuti (per es. il proprio schermo o una presentazione PowerPoint).**

**I relatori possono vedersi e parlare tra di loro come in una normale riunione Teams, o comunicare tramite la chat interna.**

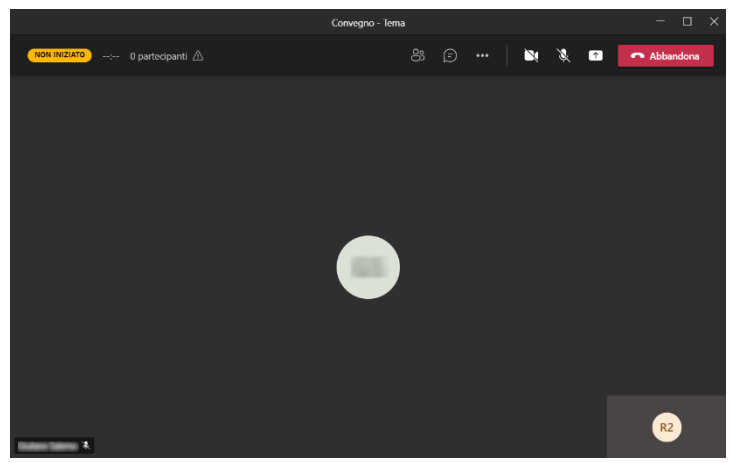

### **PARTECIPARE A UN EVENTO LIVE – RUOLO SPETTATORE**

**Ad un evento live possono partecipare fino a 10000 spettatori in contemporanea.**

**Ogni partecipante, attraverso il link di accesso all'Evento Live che è stato pubblicato dall'organizzatore, può decidere di accedere in maniera anonima (se l'evento è stato pianificato come pubblico) o autenticata (se in possesso di credenziali Microsoft 365), utilizzando un qualsiasi dispositivo (sia fisso che mobile) e con un qualunque programma di navigazione Internet.**

**Gli uditori non saranno né visti né sentiti, nemmeno dai relatori, ma potranno semplicemente assistere all'evento (come se stessero guardando una trasmissione in TV).**

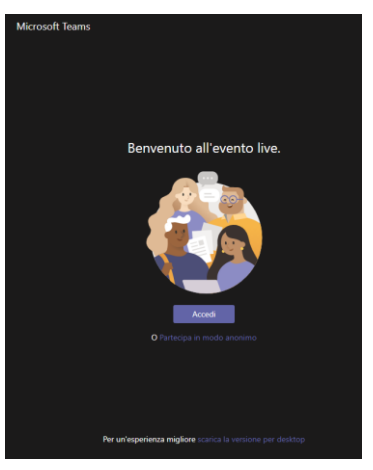

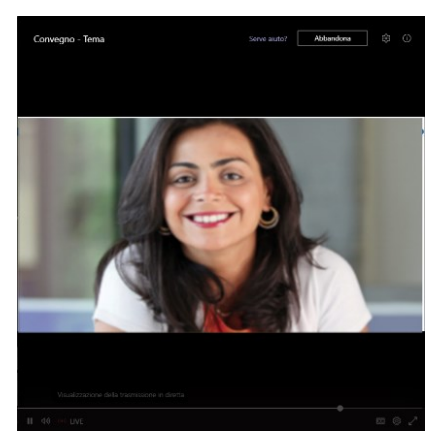

**Se è attiva la finestra delle domande sulla destra dello schermo, i partecipanti possono comunicare con i relatori dell'evento unicamente tramite tale chat moderata dai relatori stessi (v. di seguito).**

**Per lo spettatore è possibile, volendo, mettere in pausa il video e anche riavvolgerlo per rivedere alcuni passaggi già andati in onda, per** 

**poi tornare alla visualizzazione in diretta cliccando sulla scritta "LIVE".**

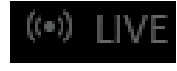

**Se in fase di pianificazione l'organizzatore ha selezionato l'opzione per rendere la registrazione dell'Evento Live disponibile ai partecipanti, al termine della diretta, accedendo nuovamente allo stesso link utilizzato in precedenza si potrà rivedere tutto ciò che è andato in onda.**

# **MODULO Q&A**

**In fase di pianificazione dell'Evento Live da parte dell'organizzatore, è possibile attivare il pannello "Domande e risposte"**

**Ciò farà comparire agli spettatori un riquadro sulla destra dello schermo attraverso il quale porre delle domande ai relatori/moderatori.**

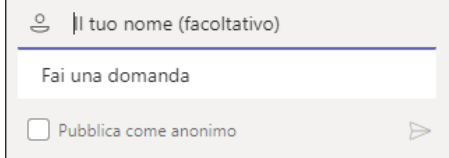

**Le domande del pubblico vengono visualizzate unicamente dai relatori i** 

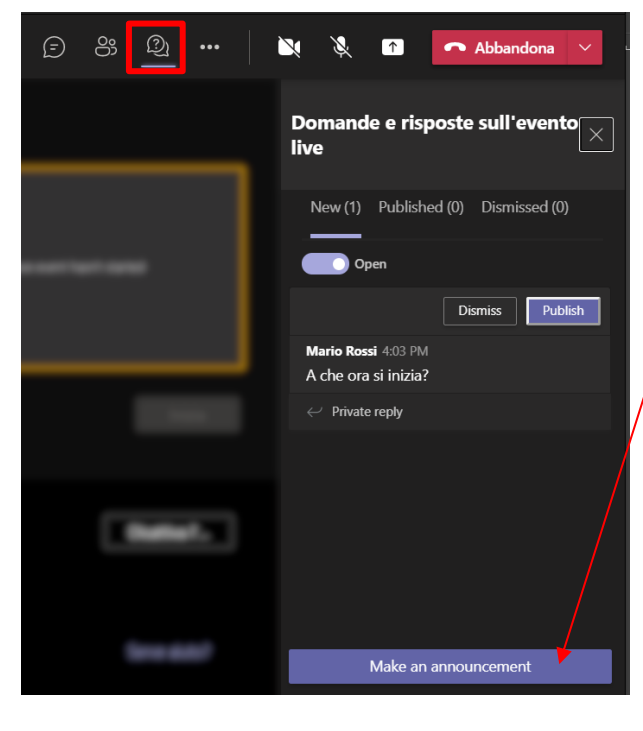

**quali, tramite l'apposito pannello, potranno valutarle, decidendo di pubblicarle a tutti gli spettatori, se non tenerne conto o se rispondere privatamente solo a chi ha posto la domanda. Tramite lo stesso pannello i relatori possono pubblicare degli annunci per iscritto a tutti gli spettatori.**

**Le domande possono essere inviate da** 

**parte del pubblico anche prima dell'inizio della diretta.**

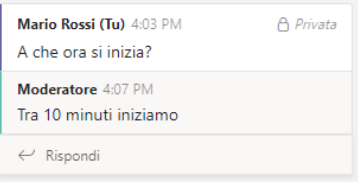